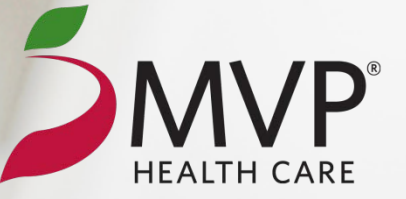

# **ELECTRONIC CLAIM ADJUSTMENT REQUEST FORM (CARF)** MVP HEALTH CARE PROVIDER PORTAL

February 1, 2016 ©2016 MVP Health Care, Inc.

.

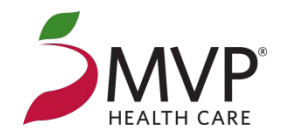

### **BENEFITS OF THE ELECTRONIC CLAIM ADJUSTMENT REQUEST FORM (CARF)**

- Provider staff can now electronically submit claim adjustment requests that used to be submitted on paper, corrected CMS 1500 and UB - 04 claim forms
- Supporting documentation such as office notes, invoices or EOBs can be attached electronically
- View status of any claim adjustment requests that have been submitted through the MVP provider portal
- View letters in response to submitted/processed claim adjustment requests
- More timely adjustment processing because there is no mail time

.

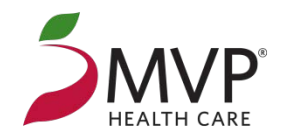

### **ACCESSING THE PROVIDER PORTAL**

- Go to mvphealthcare.com
- Click on PROVIDERS at the top of the web page
- Enter your current username and password

OR

• Click on Register under PROVIDER LOG IN for instructions on obtaining a username and password

Once logged in, click on Claim Search:

## BENEFITS, ELIGIBILITY, CLAIMS, AND OUTPATIENT SERVICES<br>(REQUIRES LOG IN)

Provider Snapshot Medical Management **Eligibility Search Prior Authorizations Claim Search** 

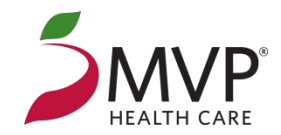

#### **SEARCHING FOR CLAIMS**

Search for claims with member information, date of service or claim number.

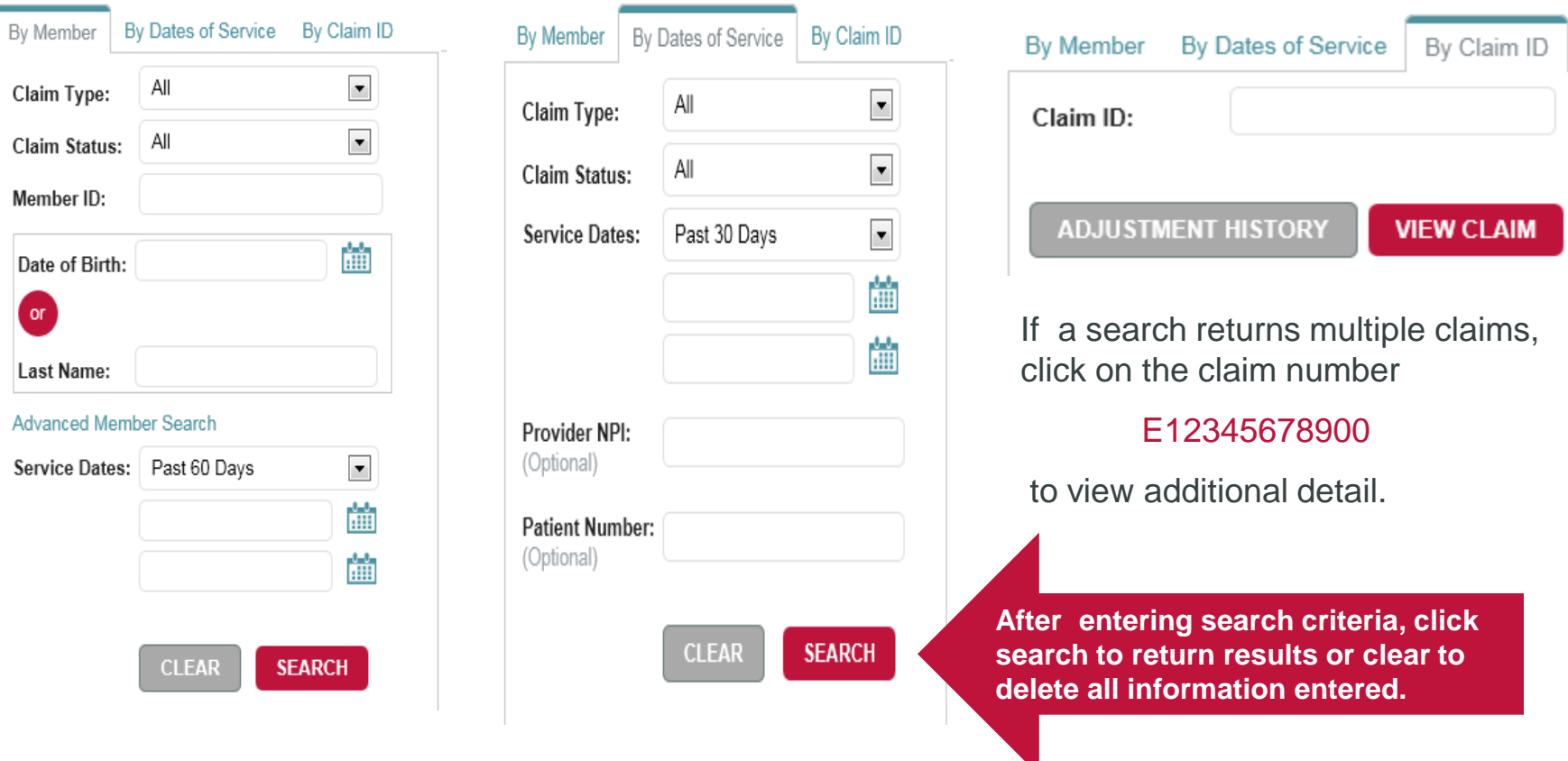

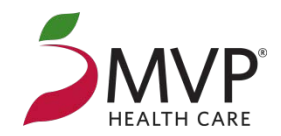

#### **REQUESTING A CLAIM ADJUSTMENT**

View claim information on the Claim Detail screen, click on REQUEST ADJUSTMENT to get to the electronic CARF.

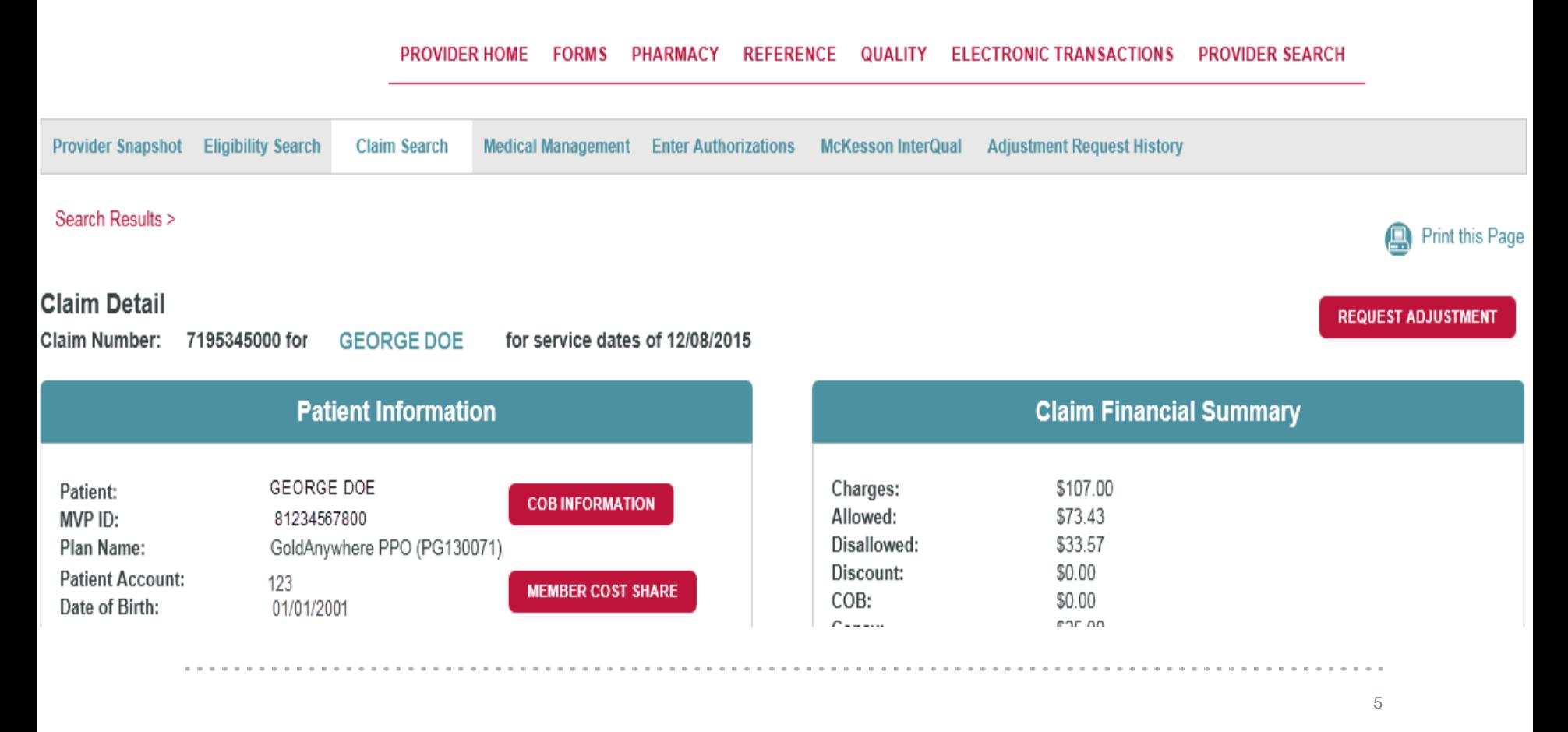

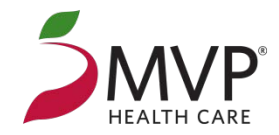

 $\boldsymbol{\mathsf{x}}$ 

Once REQUEST ADJUSTMENT is selected, the following message will appear as a reminder of MVP's appeals mailing address. Click CONTINUE to proceed to the electronic CARF.

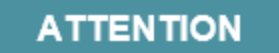

Do NOT use this form to submit appeals for claims denied due to Medical Necessity or Inpatient Hospital Denials.

Contact MVP - Mailing Address for Appeals (PDF)

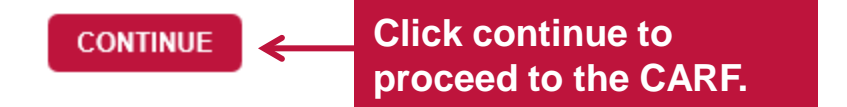

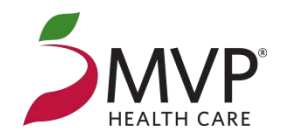

#### **FILLING OUT THE ELECTRONIC CARF**

Once in the Claim Adjustment Request Form, the provider, member and original claim information will be populated. The provider's contact phone number needs to be entered into the form.

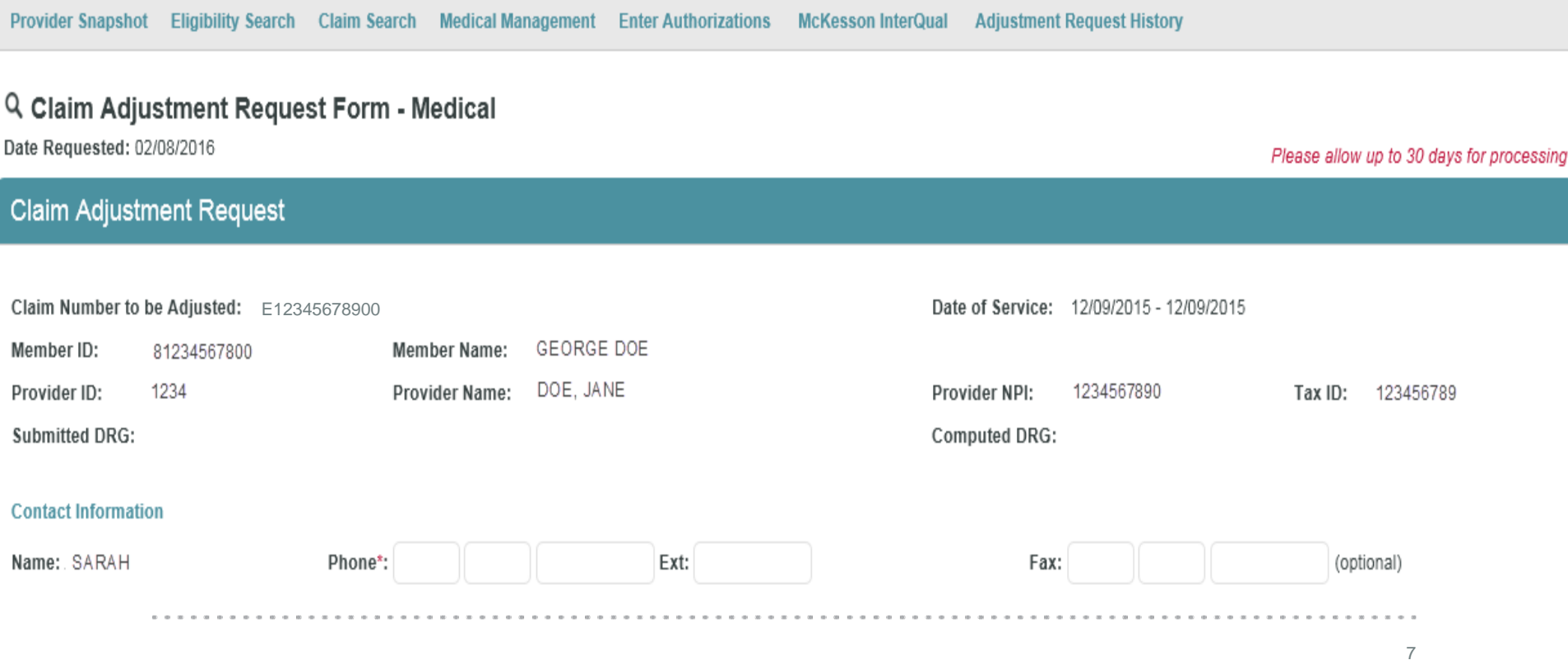

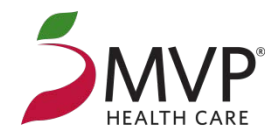

#### **FILLING OUT THE ELECTRONIC CARF**

Select the adjustment reason from the drop-down menu and enter in the adjustment rationale.

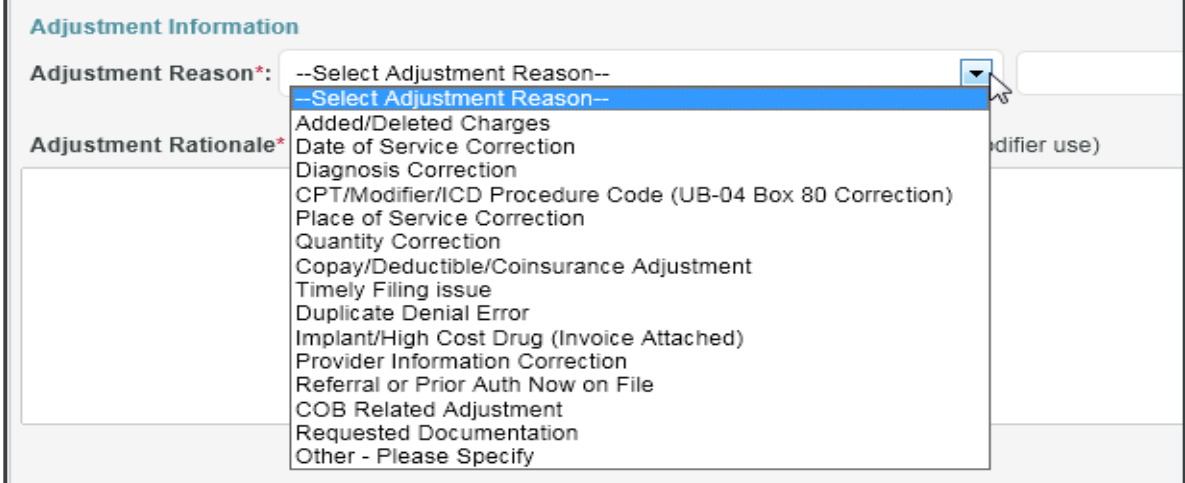

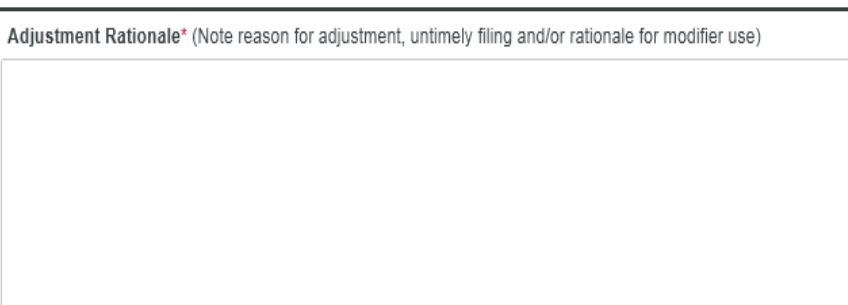

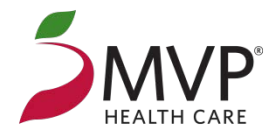

#### **FILLING OUT THE ELECTRONIC CARF**

For adjustments that require documentation, select the document type that will be submitted then click on ATTACH SUPPORTING DOCUMENT(S) to upload the documentation and corrected CMS-1500 or UB-04 to the electronic claim adjustment request form.

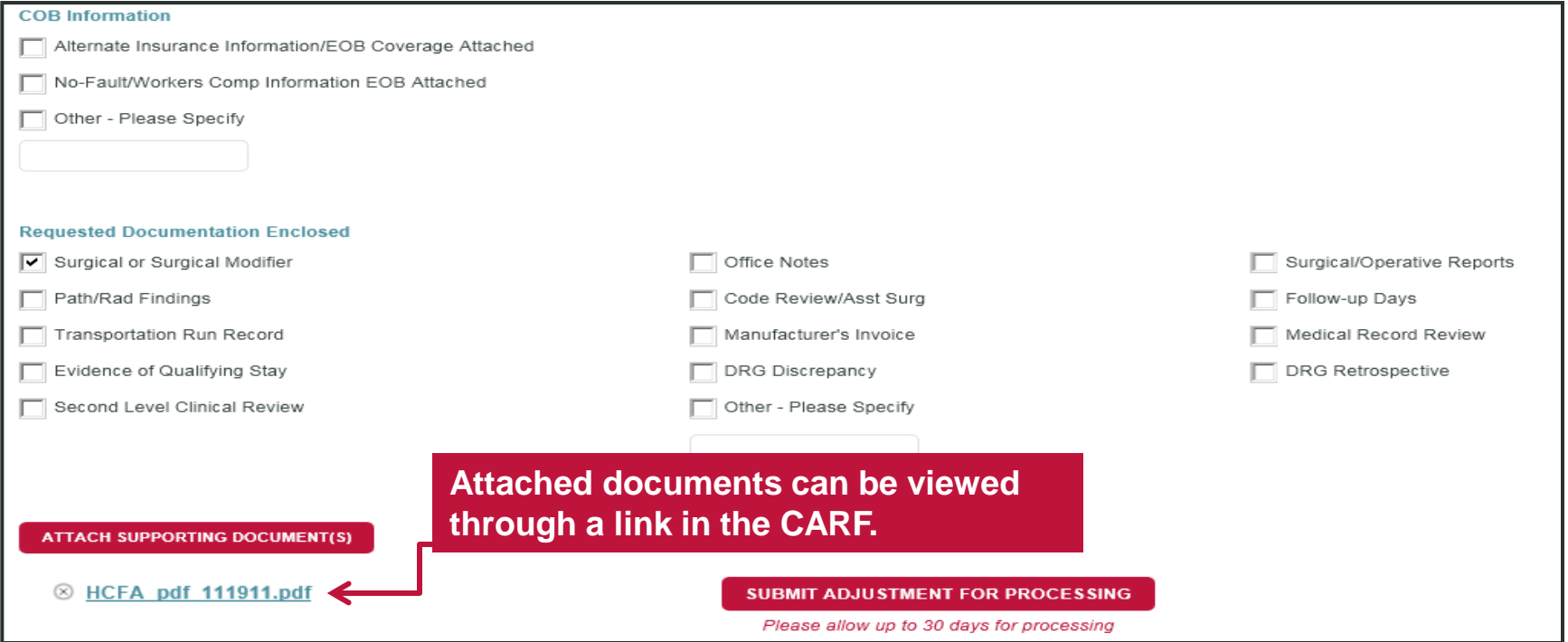

Once the electronic CARF has been filled out, click on SUBMIT ADJUSTMENT FOR PROCESSING at the bottom of the form. Allow 30 days for processing.

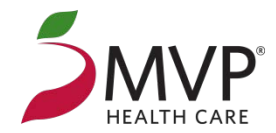

#### **ATTACH SUPPORTING DOCUMENT(S) TIP**

Once ATTACH SUPPORTING DOCUMENT(S) has been selected, the box below will appear. Select browse to search for claim forms, supporting notes and other documentation. Once the file names are listed, click ATTACH FILE(S).

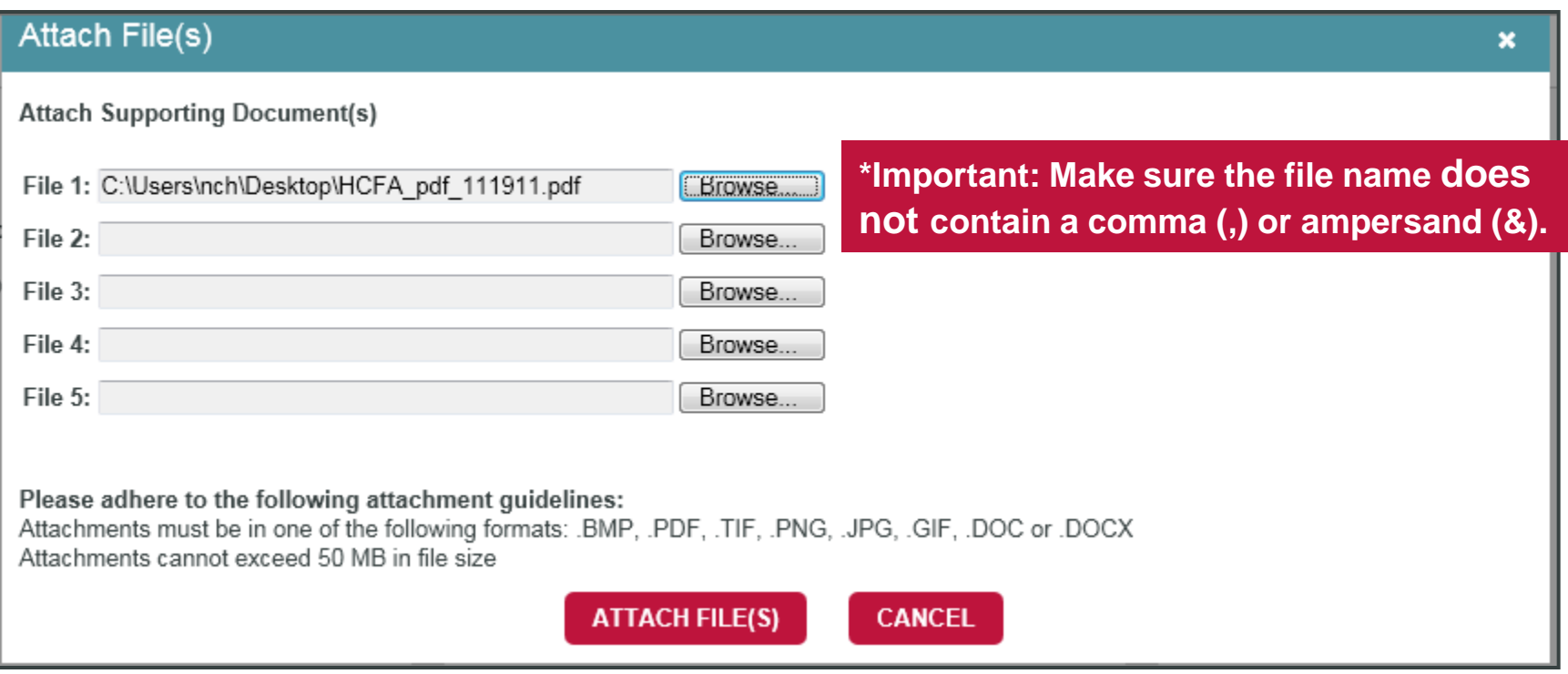

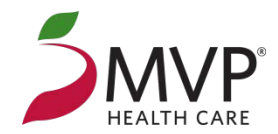

#### **CHECKING THE STATUS OF A SUBMITTED CARF**

Once the CARF is submitted a reference number will be provided, the attachments can be viewed or the adjustment request can be cancelled.

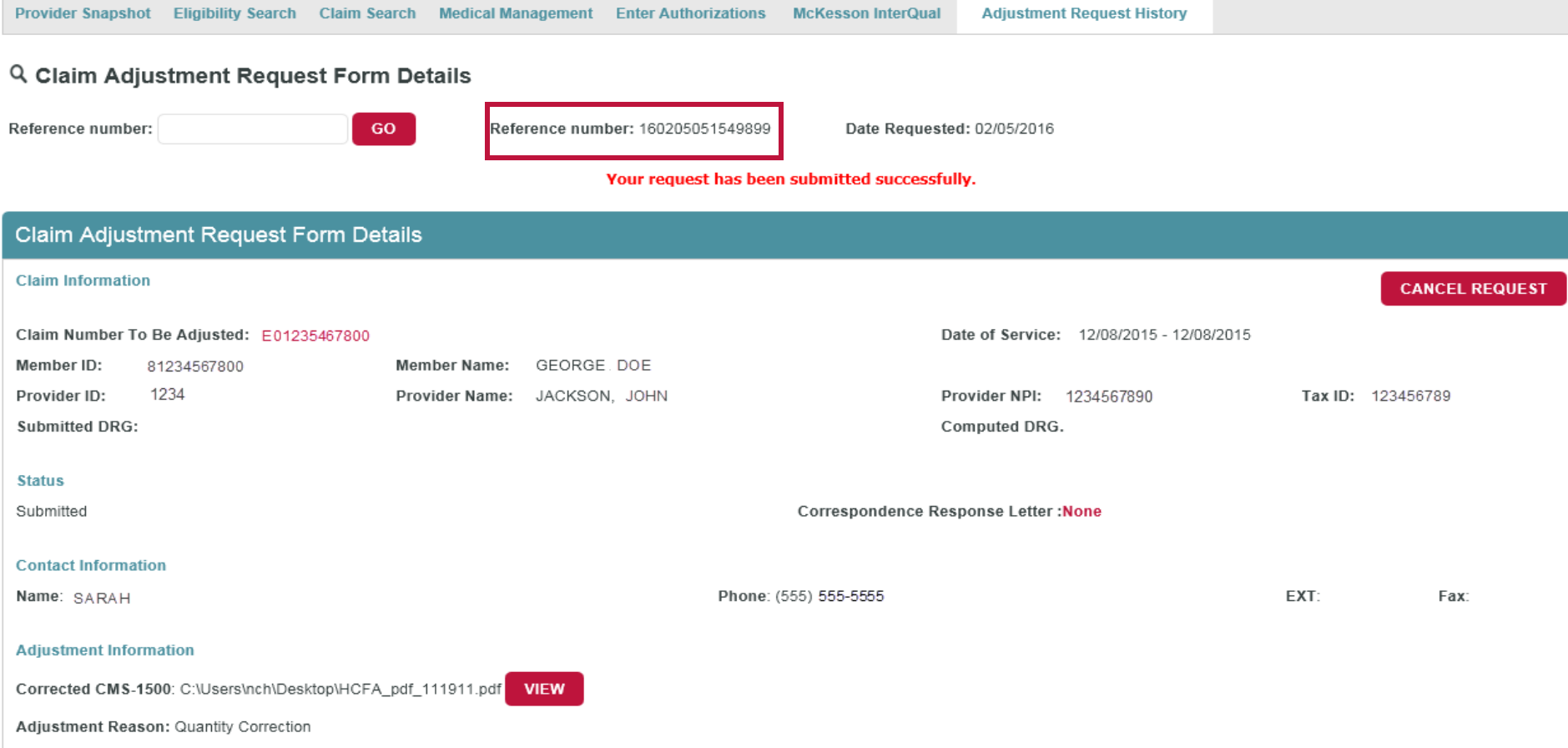

Adjustment Rationale: Quantity correction from 3 units to 1 unit.

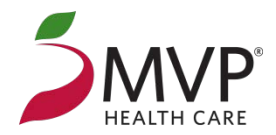

#### **CHECKING THE STATUS OF A SUBMITTED CARF**

Click on Adjustment Request History to view the status of each request that has been made Search by claim number, member number or request date. To limit the search, select the Active Only checkbox. For more information on the details of the adjustment request click on the Reference number.

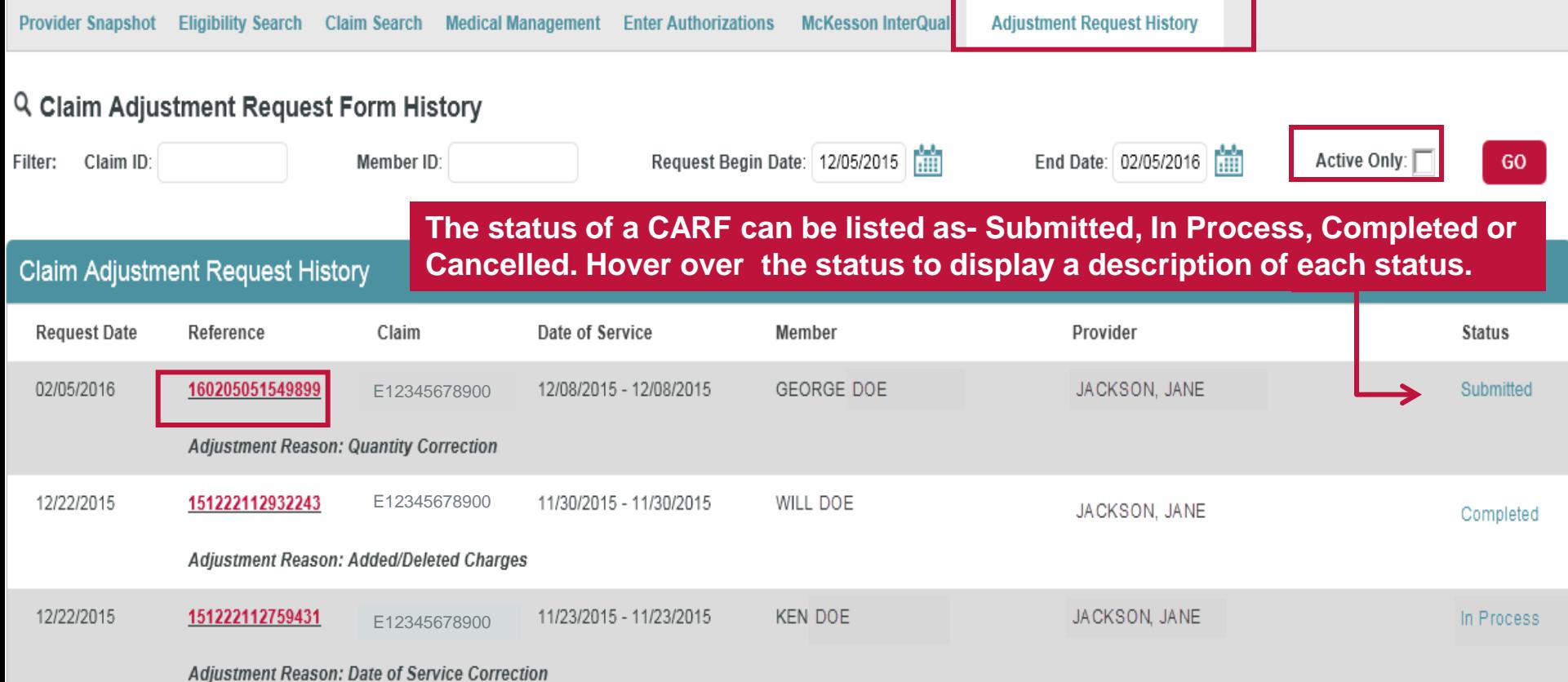

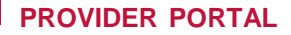

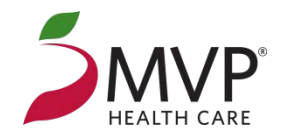

#### **CHECKING THE STATUS OF A SUBMITTED CARF**

Once the reference number has been selected, the Claim Adjustment Request Form Details screen will allow the provider to view letters sent in response to their CARF or view adjustments made through the original claim link.

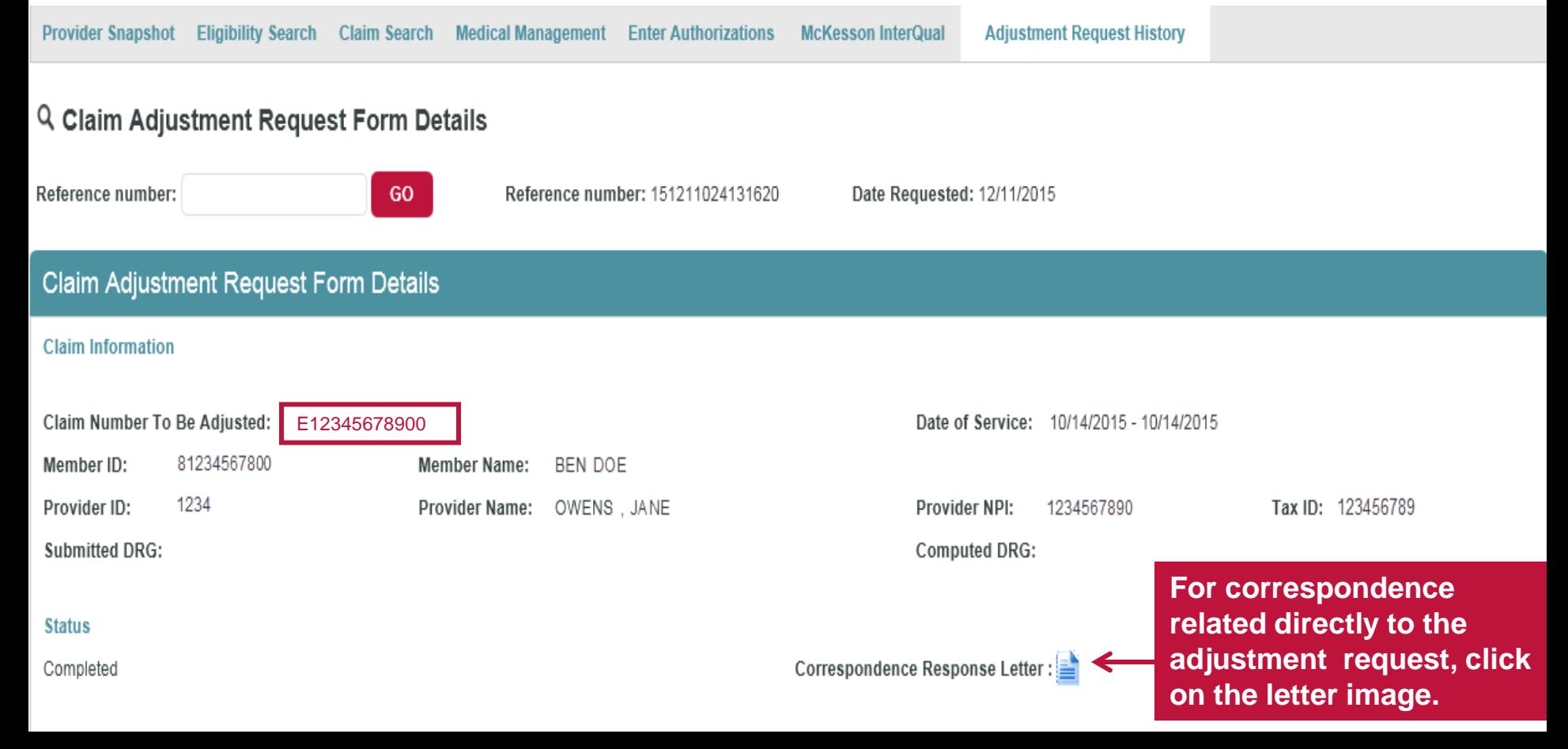

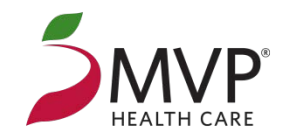

#### **CONTACT**

**For Technical Questions – Any issues you may be experiencing or help logging into your account**

**Call: E-Support at 1-888-656-5695**

#### **For All Other Questions or Feedback**

**Call: Amber Gross at 1-518-388-2604** 

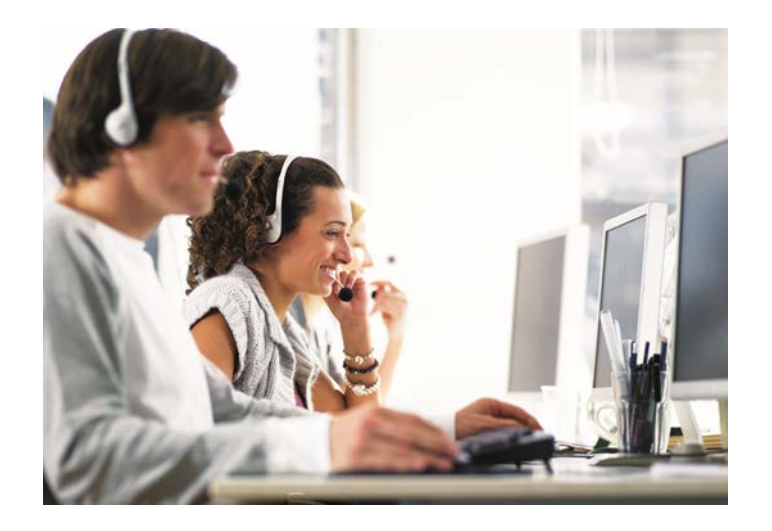